# **■ バックアップしたデータを見る**

バックアップした録画データは、バックアップの形式によって、PC や本機で再生できます。 バックアップの形式には、DVR Media Player 形式(EXE 形式)、独自形式(STRG 形式)、AVI 形式の 3 種 類があります。(P. 5-37「録画データのバックアップ (コピー)」)

## **● DVR Media Player 形式(EXE 形式)のファイルを再生する**

バックアップ、もしくは簡易バックアップによって DVR Media Player 形式で保存された映像データと音声 データを PC で再生できます。DVR Media Player ファイルは USB メモリーの直下に保存されます。DVR Media Player ファイルはビューアーを含む実行ファイル形式で簡単に再生することができます。

[DVR Media Player 形式のファイル]  $(\frac{1}{\sqrt{2}})$  untitled exe

### **ご注意**

- DVR Media Player 形式のデータを再生するために PC にログインするときは、管理者 (Administrator) 権限を持つユーザーアカウントを使用してください。
- 再生する PC によっては、再生音声が出ないことや映像の速度が遅くなる場合があります。
- ●ファイルサイズが大きくなると、PC の性能によっては再生までに時間がかかることがあります。

以下の手順で、バックアップデータを再生できます。

*1* バックアップデータが保存されている **USB** メモリーを **PC** に挿入する。

# *2* 再生したいバックアップファイルを選択し、ダブルクリックする。

DVR Media Player 画面が表示されます。

「ユーザーアカウント制御」ダイアログが表示された場合は、「はい」をクリックしてください。

[バックアップデータにパスワードが設定されている場合]

パスワード入力画面が表示されます。パスワードを入力し「OK」をクリックすると、DVR Media Player 画面が表示されます。

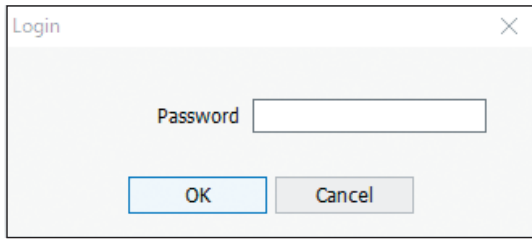

メ モ

パスワードを間違えて入力した場合は「Invalid Password」と表示されます。 DVR Media Player を再起動し、正しいパスワードを入力してください。

### **● DVR Media Player 画面表示について**

DVR Media Player は再生開始日時の指定、複数カメラチャンネルの分割表示、再生などの操作ができます。

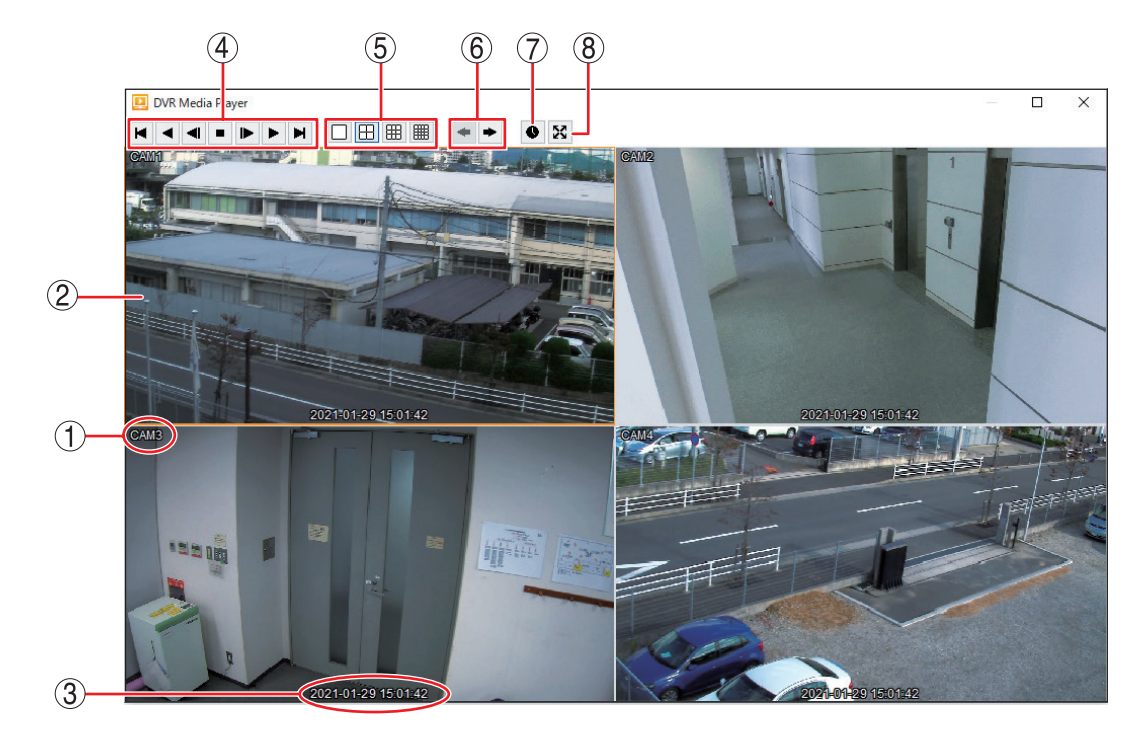

① カメラ名 : 再生中のカメラ名を表示します。(P. 4-39[「使用するカメラとカメラ名称を決める」](#page--1-1))

② 映像表示画面 : バックアップデータの再生映像を表示します。1 画面や分割画面の表示ができま す。再生映像をダブルクリックすると、1画面と分割画面の表示が切り換わります。

(3) 再生日時 : 再生中の日時を表示します。

м

- (4) 再生操作部 : 再生操作を行います。
	- : バックアップデータの最古の映像を頭出しします。
	- $\blacktriangleleft$ : 逆再生します。クリックごとに再生速度が 2 倍、4 倍、8 倍、16 倍、32 倍と段 階的に変化します。
	- $\blacktriangleleft$ : コマ戻し再生を行います。
	- $\blacksquare$ : 再生を停止します。
	- $\blacktriangleright$ : コマ送り再生を行います。
	- ► : 再生します。クリックごとに再生速度が 2 倍、4 倍、8 倍、16 倍、32 倍と段階 的に変化します。
	- Ħ : バックアップデータの最新の映像に移動します。

#### ⑤ 画面表示アイコン部

- $\Box$ : 1 画面表示します。
- $|E|$ : 4 分割画面表示します。
- 囲 : 9 分割画面表示します。
- | 開 : 16 分割画面表示します。

### ⑥ グループ切換ボタン : カメラチャンネルや同じ分割画面の別の画面(グループ)に切り換えます。

- $\left\langle \cdot \right\rangle$ : 1 画面表示中はカメラチャンネルが前のチャンネルに切り換わります。分割画面 表示中は同じ分割画面の前の画面(グループ)に切り換わります。
- $\Rightarrow$ : 1 画面表示中はカメラチャンネルが次のチャンネルに切り換わります。分割画面 表示中は同じ分割画面の次の画面(グループ)に切り換わります。

⑦ カレンダー検索ボタン: 映像表示画面下にカレンダー検索画面が表示されます。もう一度クリックすると カレンダー検索画面は消えます。

⑧ 全画面表示ボタン : 全画面表示します。もう一度全画面ボタンをクリックするか PC の ESC キーを 押すと全画面表示を解除します。

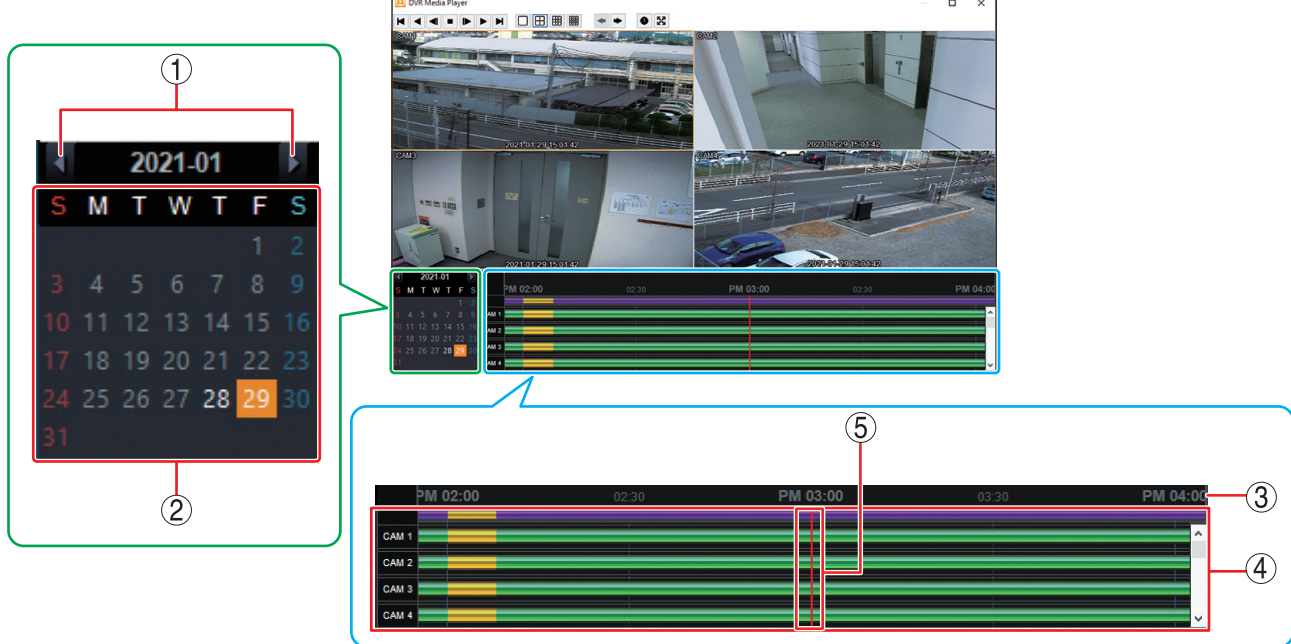

[カレンダー検索画面]

① 3 → おける : 前月または翌月を表示します。 ② カレンダー表示部 : バックアップデータが存在する日付を白く強調表示します。また、タイムテーブ ルに表示している日付の背景をオレンジ色で表示します。 ③ タイムテーブル : 時刻を表示します。マウスのホイールで時間間隔を拡大/縮小できます。 ④ カラーバー : バックアップデータが存在する時間を表示します。 (紫色) : いずれかのカメラチャンネルにバックアップデータが存在する ■■(緑色) : カメラチャンネルにバックアップデータが存在する (黄色) : 同一時刻に重複したバックアップデータが存在する ⑤ 時刻カーソル : 再生の開始位置を表します。タイムテーブルのバックアップデータが存在する任 意の位置でダブルクリックすると、時刻カーソルの位置にダブルクリックした時 刻が移動します。 メ モ

再生停止中にタイムテーブル上で左ボタンを押したままマウスを左右に動かす と、タイムテーブルを移動することができます。

### **[音声を再生する]**

DVR Media Player 形式のバックアップデータに音声が含まれているときは、音声を出力することができます。 音声は 1 画面再生中に出力されます。

### **ご注意**

- 再生速度を変更したとき、分割画面表示中、および逆再生中は音声は出力されません。
- 再生する PC によっては、再生音声が出ないことがあります。

## **● AVI 形式のファイルを再生する**

バックアップで保存した AVI 形式の映像データと音声データを PC で再生できます。 AVI 形式のファイルは「Windows Media Player」または「映画 & テレビ」のアプリを使用して再生するこ とができます。

Windows Media Player は、バージョン 12 以降を使用してください。

AVI 形式のファイルは USB メモリーの直下に保存されます。 また、同時に AVI 形式のファイルと同じ名前の 2 種類の字幕ファイル (SMI 形式、SRT 形式) が保存されます。

[AVI 形式のファイル]

(例) untitled.avi untitled.smi untitled.srt

### **ご注意**

- H.265 方式の録画データを AVI 形式でバックアップし PC で再生する場合は、「HEVC ビデオ拡張機能」 が事前にインストールされている必要があります。
- 録画解像度が WD1 (944 × 480) または WQVGA (480 × 272) で録画した NTSC カメラ映像のデータ を再生した場合、横長の映像としてワイド表示されます。
- 録画解像度が D1 (704 × 480) で録画した AHD カメラ映像のデータを再生した場合、アスペクト比 4:3 の映像に変換されて、縦長の映像として表示されます。
- 再生する PC によっては、再生音声が出ないことや映像の速度が遅くなる場合があります。
- ●ファイルサイズが大きくなると、PC の性能によっては再生までに時間がかかることがあります。

以下の手順で AVI 形式ファイルを再生できます。

## *1* バックアップデータが保存されている **USB** メモリーを **PC** に挿入する。

# *2* 再生したい **AVI** 形式のファイルをダブルクリックする。

Windows Media Player または映画 & テレビ画面が表示されます。

### メ モ

AVI 形式のファイルが、「Windows Media Player」または「映画 & テレビ」に関連付けされていない場合、 別のアプリケーションが起動します。 この場合は、起動したアプリケーションを終了して以下の手順で起動してください。

- 1. 再生したい AVI 形式のファイルを右クリックする。 コマンドメニューが表示されます。
- 2. [プログラムから開く → Windows Media Player または映画 & テレビ]をクリックする。 選択したプレーヤーの画面が表示されます。

### **● Windows Media Player 画面表示について**

以下では、AVI 形式の再生プレーヤーとして Windows Media Player の基本動作を説明します。 詳しくは、Windows Media Player 画面上で右クリックし、コマンドメニューの「再生についてのヘルプ」 をご覧ください。

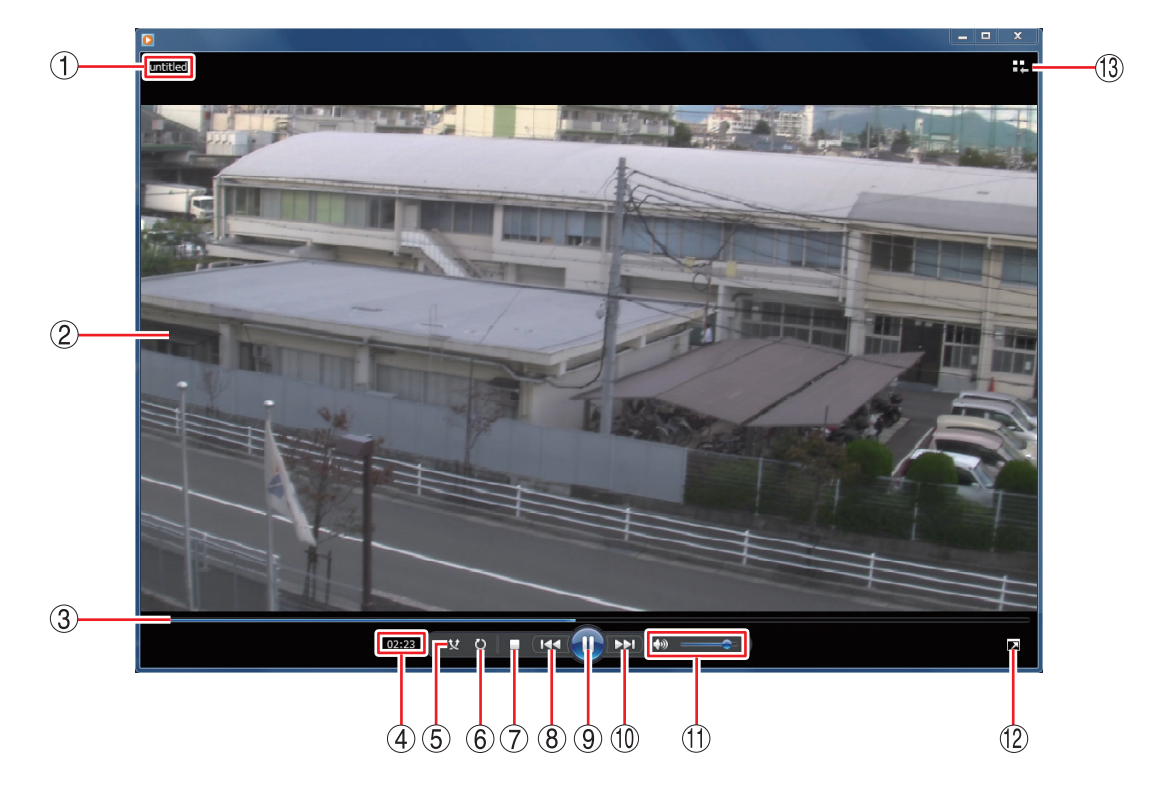

- ① ファイル名 : バックアップデータのファイル名を表示します。
- ② 映像表示画面 : バックアップデータの再生映像を表示します。
- 3 再生バー · · · 再生中の位置を表示します。再生中に再生バーをクリックするとその位置まで再 生バーと映像が移動します。
- ④ 再生時間 : バックアップデータの先頭からの経過時間を表示します。
- ⑤ ランダム再生ボタン :ランダム再生のオン/オフを切り換えます。 Windows Media Player の再生リストに複数のファイルを保存している場合は、 ランダム再生をオンにすると、ランダムな順番でファイルを再生します。
- 6 連続再生ボタン : 連続再生のオン/オフを切り換えます。 連続再生をオンにすると、再生が終了したときに再び先頭から再生が始まります。
- ⑦ 停止ボタン : 再生を停止します。
- (8) 前へボタン : 押し続けている間、早戻し再生を行います。
- ⑨ 一時停止/再生ボタン: 再生中は一時停止ボタンとなり、クリックすると再生中の映像を一時停止します。 一時停止中は再生ボタンとなり、クリックすると再生バーのカーソル位置から再 生を行います。
- ⑩ 次へボタン : 押し続けている間、早送り再生を行います。

(1) 音量が調整します。 スピーカーマークをクリックすると、ミュートのオン/オフを切り換えます。 [音声を出力するとき] [音声を出力しないとき]

46

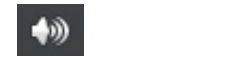

⑫ 全画面表示ボタン :全画面表示のオン/オフを切り換えます。

- ⑬ ライブラリに切り換えボタン
	- : プレイビューモードからPlayerライブラリモードに切り換えます。バックアップデー タの再生映像はプレイビューモード画面で表示します。

メ モ

Player ライブラリモードからプレイビューモードに切り換えるには、Windows Media Player の右下隅にある「プレイビューに切り換え |: | ボタンをクリックし ます。

[Player ライブラリモード画面例]

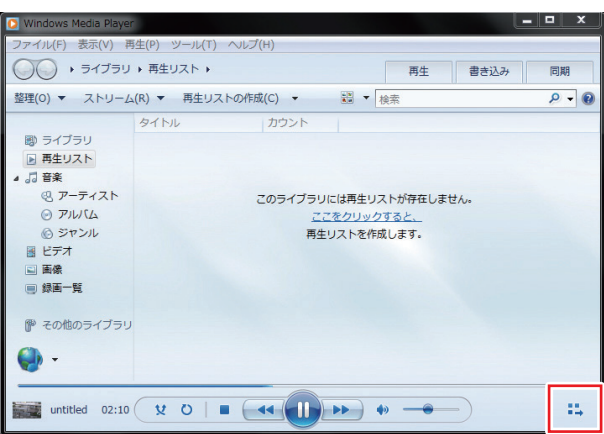

### **[カメラ名や日時を表示する]**

AVI 形式のファイルを保存した場合、同時に AVI 形式のファイルと同じ名前の字幕ファイル (SMI 形式)が 保存されます。

字幕ファイル(SMI形式)を再生する AVI 形式のファイルと同じフォルダーに入れて、Windows Media Player の以下の設定を行うことで、再生映像のカメラ名や再生日時を表示できます。

### **ご注意**

- ●カメラ名に日本語(漢字、ひらがな、カタカナ)を入力した場合は、カメラ名が正しく表示されません。 (P. 4-39[「使用するカメラとカメラ名称を決める」](#page--1-1))
- 再生する PC よっては、カメラ名や日時を表示しないことがあります。

## *1* **AVI** 形式のファイルを再生する。

## *2* **Windows Media Player** 画面上で右クリックする。

コマンドメニューが表示されます。

**3** [歌詞、キャプション、および字幕 → 利用できる場合はオン] をクリックし、選択する。

### メ モ

Windows Media Player のバージョンによっては、表示が異なる場合があります。

## *4* 再度、**Windows Media Player** 画面上で右クリックする。

コマンドメニューが表示されます。

## *5*「その他のオプション」をクリックする。

オプション画面が表示されます。

# *6* オプション画面の「セキュリティ」タブをクリックする。

# *7*「ローカルキャプションがある場合は表示する」にチェックを入れる。

メ モ

Windows Media Player のバージョンによっては、表示が異なる場合があります。

# *8*「**OK**」をクリックする。

# *9* **Windows Media Player** を再起動する。

再生映像のカメラ名や再生日時が表示されます。

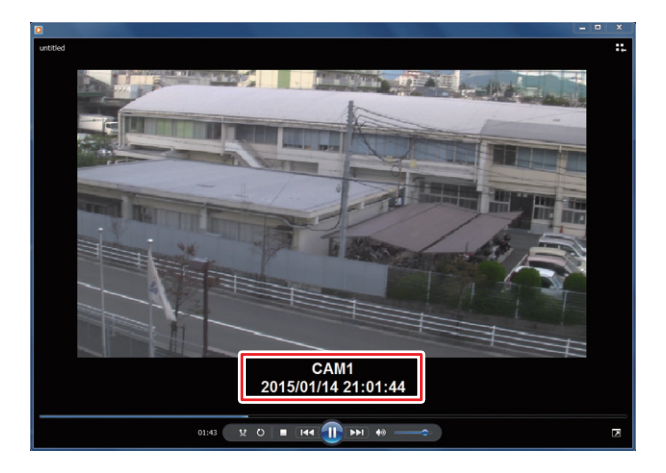

### **[音声を再生する]**

AVI 形式のバックアップデータに音声が含まれているときは、音声を出力することができます。

### **ご注意**

再生する PC によっては、再生音声が出ないことがあります。

### **● 映画 & テレビ画面表示について**

以下では、AVI 形式の再生プレーヤーとして映画 & テレビの基本動作を説明します。 詳しくは、「映画 & テレビのヘルプ」を Web サイトで検索しご覧ください。

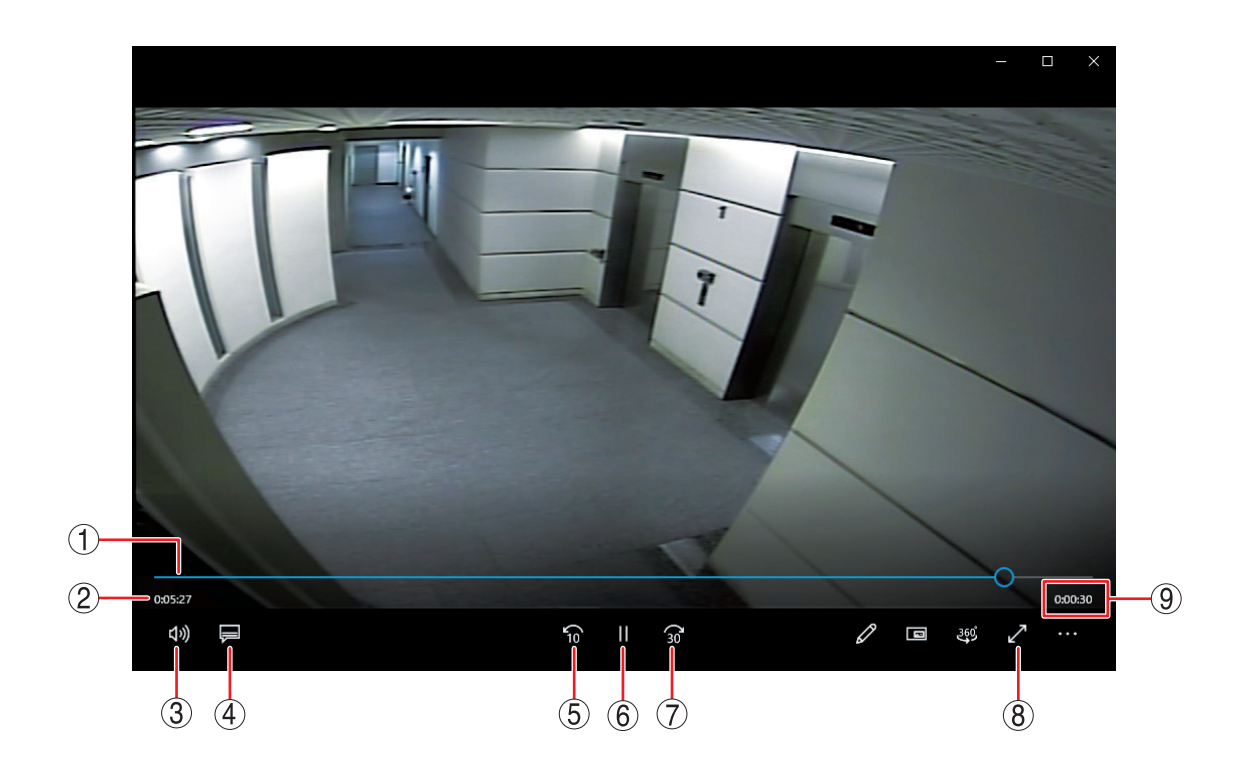

- 
- (1) 再生バー アンチング すい はんこう はんこう はんじょう こうしょう きょうしょう
- ② 経過時間 : インジングアップデータの先頭からの経過時間を表示します。
- 3 音量メニューボタン : 音量バーを表示し音量を調整します。音量バーのスピーカーマークを クリックしてミュートのオン/オフを切り換えます。

₫×

「音声を出力するとき」[音声を出力しないとき]

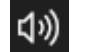

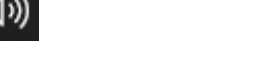

- ④ 字幕とオーディオメニューボタン : カメラ名や日時を表示します。(P. 5-55[「カメラ名や日時を表示す](#page-8-0) [る」\)](#page-8-0)
- ⑤ 巻き戻しスキップボタン : 10 秒前の再生映像を表示します。
- ⑥ 一時停止/再生ボタン : 再生中は一時停止ボタンとなり、クリックすると再生中の映像を一時 停止します。一時停止中は再生ボタンに変わり、クリックすると再生 バーのカーソル位置から再生を行います。
- ⑦ 早送りスキップボタン : 30 秒後の再生映像を表示します。
- 8 全画面ボタン :全画面表示のオン/オフを切り換えます。
- ③ 残り時間 : バックアップデータの残り時間を表示します。

### <span id="page-8-0"></span>**[カメラ名や日時を表示する]**

AVI 形式のファイルを保存した場合、同時に AVI 形式のファイルと同じ名前の字幕ファイル (SRT 形式) が 保存されます。

字幕ファイル(SRT 形式)を再生する AVI 形式のファイルと同じフォルダーに入れて、映画 & テレビの以下 の設定を行うことで、再生映像のカメラ名や再生日時を表示できます。

### **ご注意**

- カメラ名に日本語(漢字、ひらがな、カタカナ)を入力した場合は、カメラ名が正しく表示されません。 (P. 4-39[「使用するカメラとカメラ名称を決める」](#page--1-1))
- 再生する PC によっては、カメラ名や日時を表示しないことがあります。

## *1* **AVI** 形式のファイルを再生する。

# *2* 映画 **&** テレビの画面左下の「字幕とオーディオメニュー」ボタンをクリックする。

字幕の選択メニューが表示され、同じフォルダーにある SRT 形式のファイル名が表示されます。  $x + 1$ 

字幕ファイル(SRT 形式)と再生する AVI 形式のファイルが別のフォ ルダーに入っている場合など字幕ファイルが表示されない場合は、 選択メニューの「字幕ファイルを選択」をクリックし、字幕ファイ ル(SRT 形式)を選択できます。

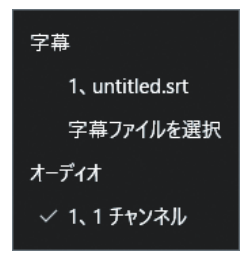

*3* **AVI** 形式と同じ **SRT** 形式のファイル名をクリックする。 再生映像のカメラ名や再生日時が表示されます。

### **[音声を再生する]**

AVI 形式のバックアップデータに音声が含まれているときは、音声を出力することができます。

### **ご注意**

再生する PC によっては、再生音声が出ないことがあります。

### **● 独自形式(STRG 形式)のファイルを本機で再生する**

バックアップまたは簡易バックアップによって独自形式で保存された映像データと音声データを本機で再生 できます。

独自形式のファイルは USB メモリーの直下に保存されます。 [独自形式のファイル] (例) untitled.strg

以下の手順で、独自形式のファイルを本機で再生できます。

*1* 独自形式のファイルが保存されている **USB** メモリーを本機の **USB2.0** 端子または **USB3.0** 端子に接続する。

- *2* ライブ表示中にメニューキーを押すか、マウ スを右クリックしてライブ操作メニューを表 示する。
- *3* ライブ操作メニューの「再生」を選択し、決 定キーを押す。 再生データ選択メニューが表示されます。

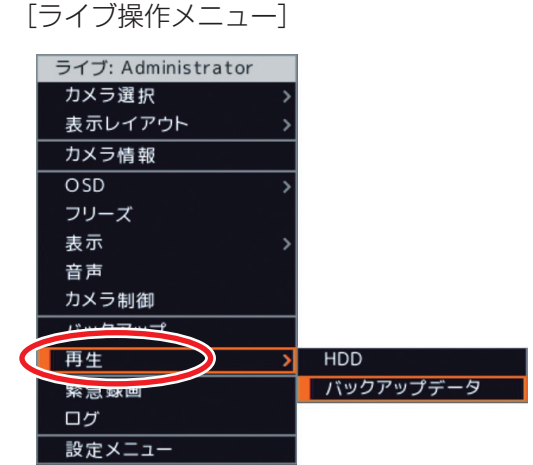

*4*「バックアップデータ」を選択し、決定キー を押す。 バックアップデータ選択画面(次ページ)が表示 されます。

# *5*「デバイス」で「**USB Storage**」を選択し、決定キーを押す。

USB メモリーに保存された独自形式のファイルがリスト表示されます。

## *6* 再生したいバックアップデータ(ファイル名)を選択し、決定キーを押す。 再生画面に選択したバックアップデータの最新時刻の映像が表示されます。

## *7* 再生操作を行う。

再生方法については、P. 5-25[「再生操作」](#page--1-2)を参照してください。

### メ モ

再生画面の表示中は、再生操作メニューの[記録装置 → バックアップデータ]を選択すると、「再生を停止し、 他のバックアップデータファイルを開きますか?」とメッセージが表示されます。 「はい」を選択して決定キーを押すと、[「バックアップデータ選択画面\(次ページ\)」が](#page-10-0)表示されます。

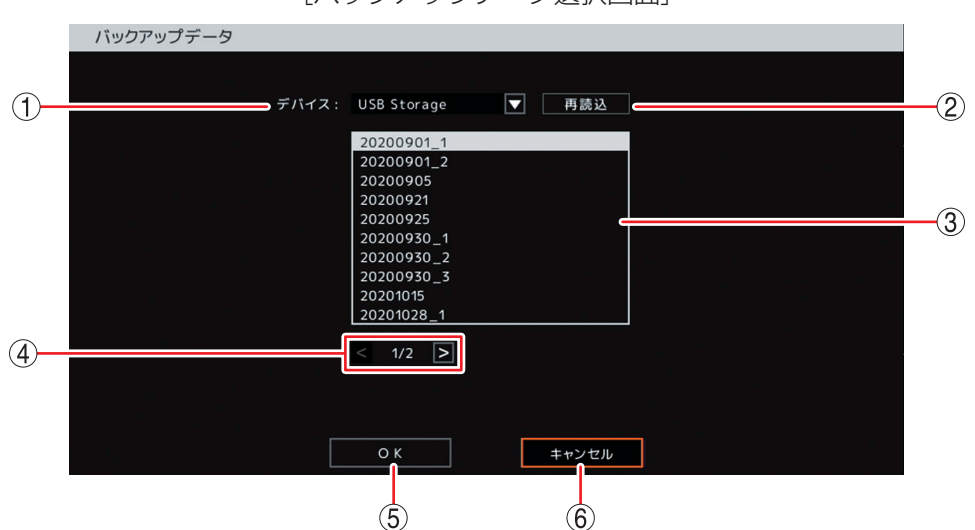

<span id="page-10-0"></span>[バックアップデータ選択画面]

① デバイス : バックアップデータの保存メディアを選択します。

② 再読込 インスングバイスの再読み込みを行います。

- ③ リスト インスコン 保存メディア内にある独自形式ファイルをリスト表示します。再生したいファイル を選択し、決定キーを押します。
- ④ ページ切り換え : < < ■< でページを切り換えてリスト表示します。
- ⑤ OK : バックアップデータの読み込みを行い、再生映像を一時停止して表示します。
- ⑥ キャンセル : バックアップデータの読み込みを行わず、元の画面に戻ります。

### ● 独自形式 (STRG 形式) のファイルを PC で再生する

バックアップまたは簡易バックアップによって独自形式で保存された映像データと音声データを PC で再生 できます。 DRNET がインストールされている PC に USB メモリーを接続します。 再生したい独自形式のファイルをダブルクリックすると、DRNET が起動して再生可能な状態となります。

独自形式のファイルは USB メモリーの直下に保存されます。 [独自形式のファイル] (例) untitled.strg

#### メ モ

DRNET のインストールおよび再生方法については、DRNET の取扱説明書をご覧ください。